# **Business Online** Banking

**User Guide** Information Reporting

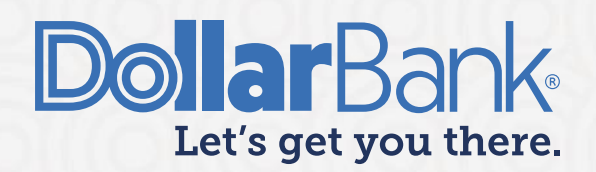

### **Table of Contents**

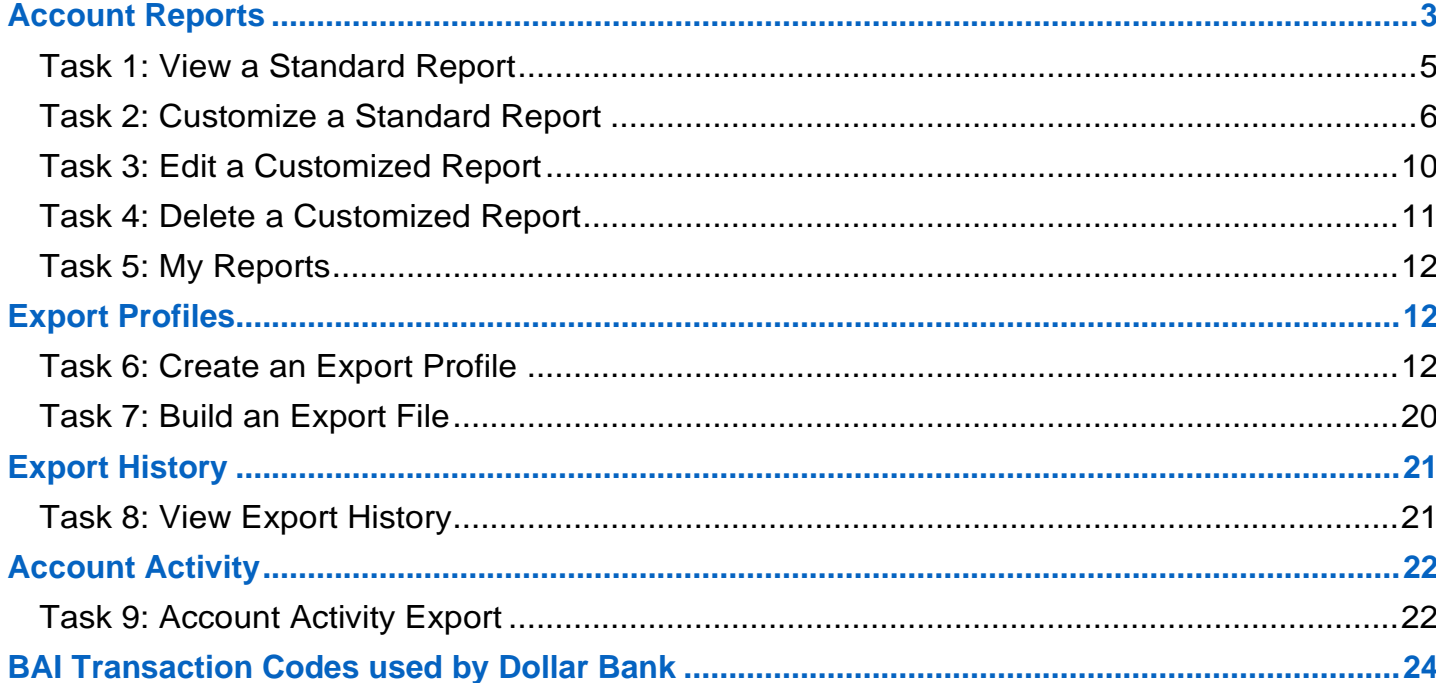

### <span id="page-2-0"></span>Account Reports

**NOTE** Report options are based on the user's account entitlements.

Account Reports have a predefined format and layout. These reports can be downloaded as PDFs or Excel files. Standard Account Reports can be customized to some extent and saved as Custom Reports for future usage.

Under Reports, multiple report types are available in the Reports section:

1. **Account Reports** – These reports have balances and transaction data based on BAI Codes. All these reports can be viewed, downloaded and/or printed.

Account Reports are of two types:

- Standard Reports
- Custom Reports
- 2. **Special Reports** Customers with sweep accounts will find their Sweep Account Reports in this option.

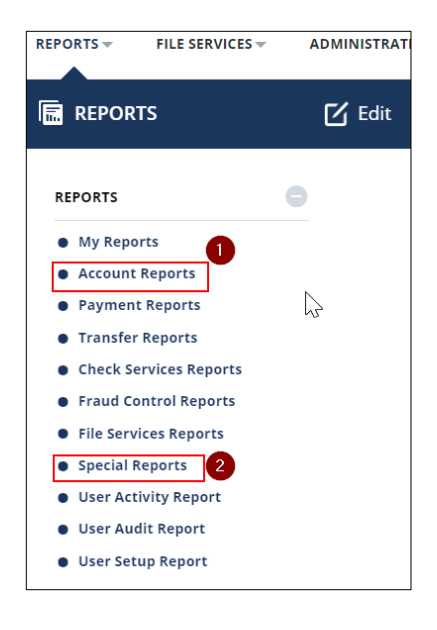

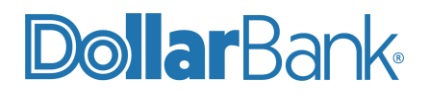

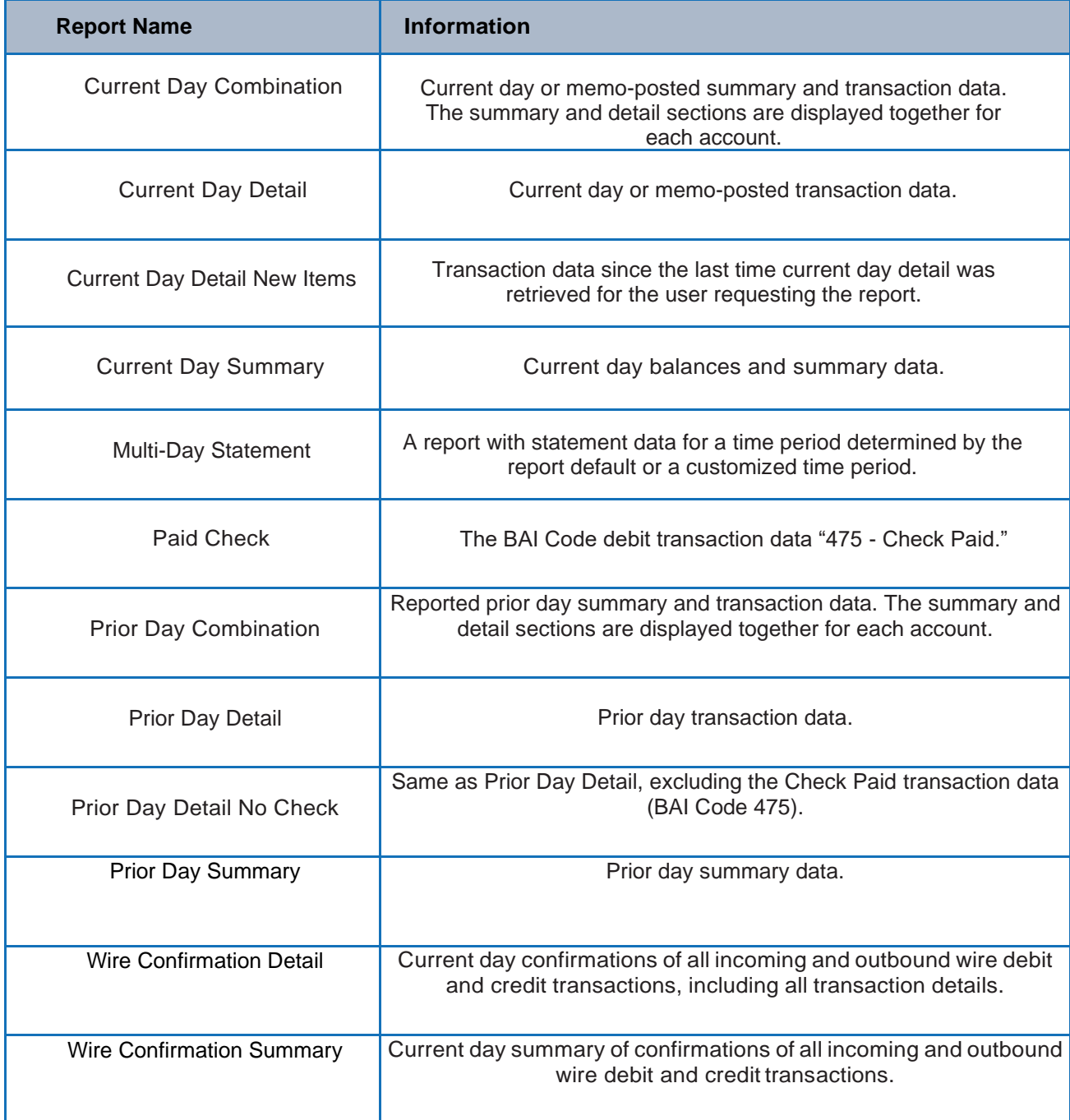

Within Account Reports, the following reports are in the Standard Reports section:

### <span id="page-4-0"></span>**Task 1: View a Standard Report**

**Step 1:** Under Reports, select Account Reports.

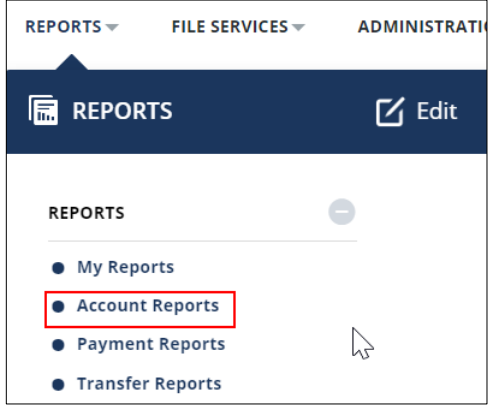

**Step 2**: To view a report, click the report name.

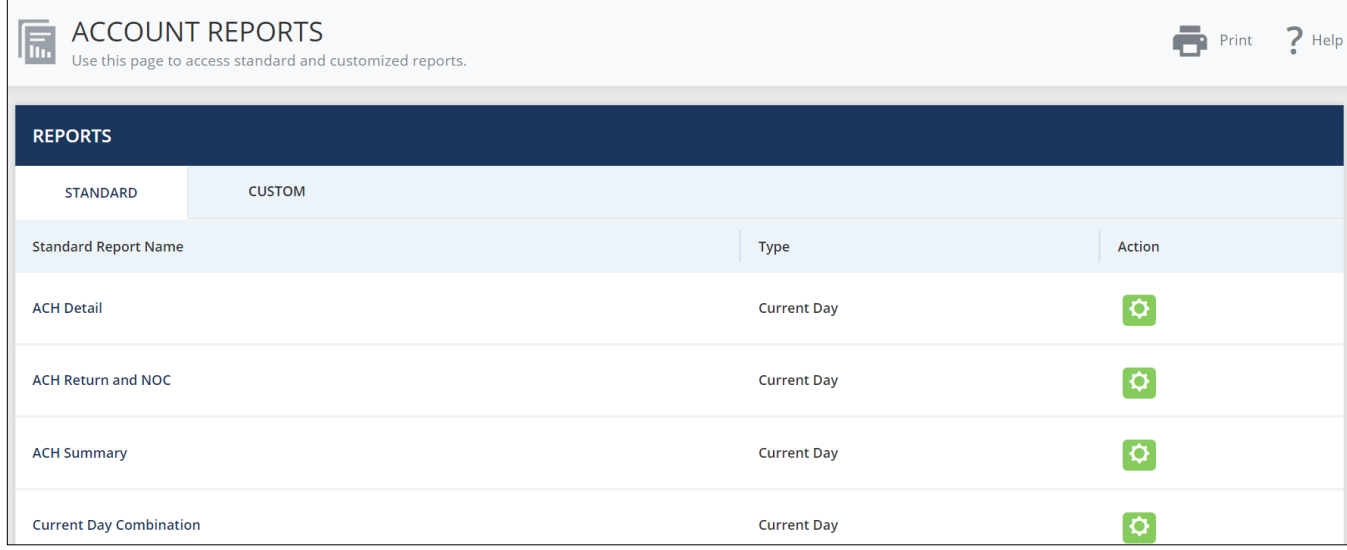

Example below shows Prior Day Summary Report.

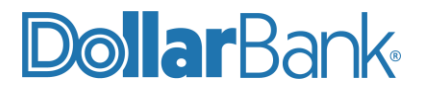

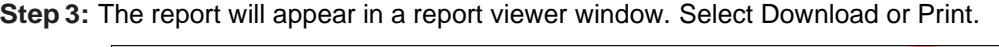

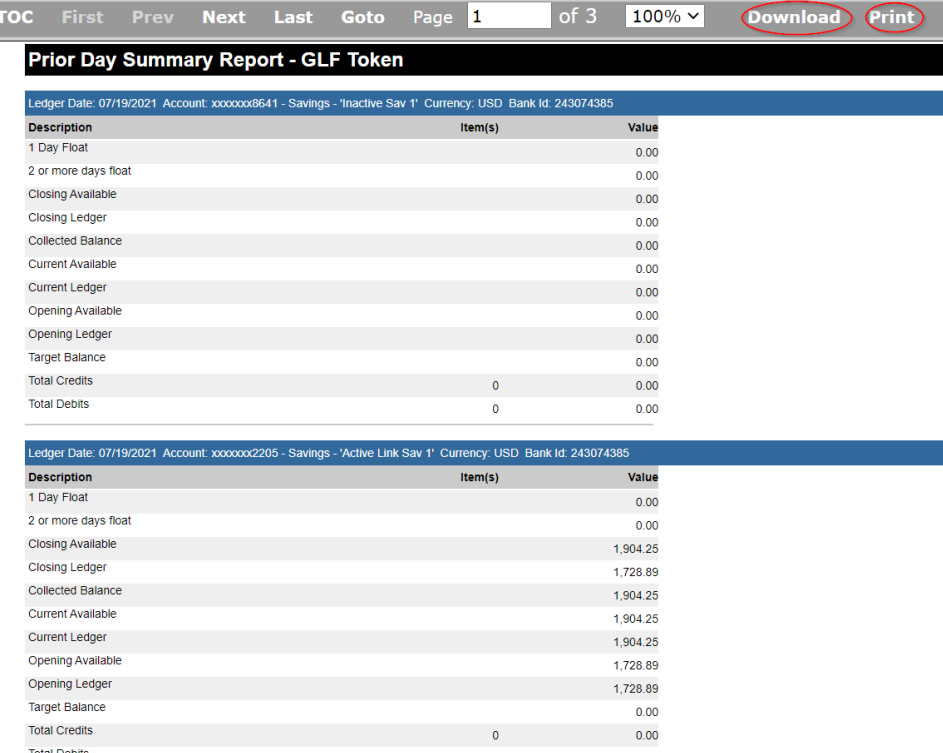

### <span id="page-5-0"></span>**Task 2: Customize a Standard Report**

**Step 1:** Under Reports section, select Account Reports.

**Step 2:** Under Standard tab, click green Action icon to customize the specific report. In the example below, Multi-Day Statement Standard Report is being customized.

| <b>Current Day Summary</b> | <b>Current Day</b> |  |
|----------------------------|--------------------|--|
| <b>Multi-Day Statement</b> | <b>Prior Day</b>   |  |
| <b>Paid Check</b>          | <b>Prior Day</b>   |  |

**Step 3:** This screen will vary depending on the Standard Account Report being customized. Required fields are marked by an asterisk (\*).

Below are the required fields-

- Report Name
- Accounts- Select one account or as many as needed

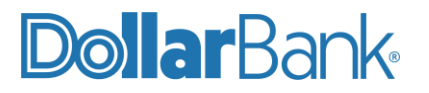

- Date Range
	- (i) Relative Date Lists the time periods you can select.

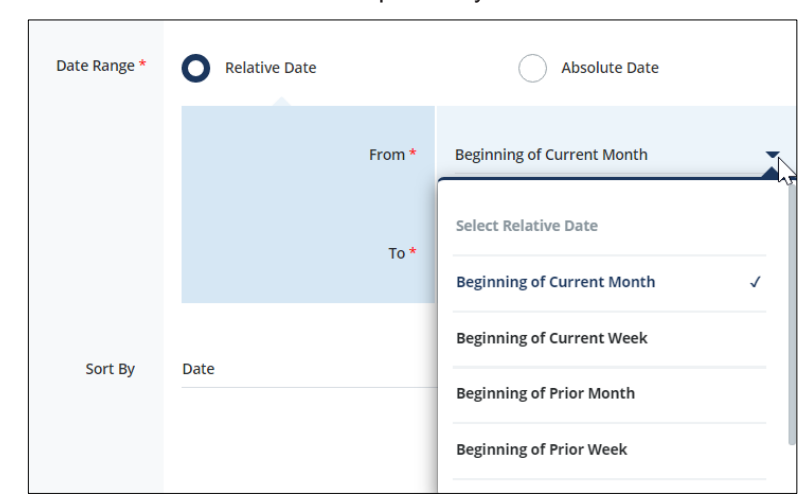

(ii) Absolute Date - Prompts for an exact beginning and ending date.

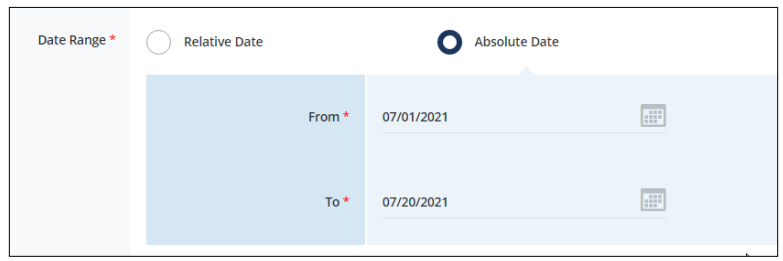

**Step 4**: Provide optional fields:

Usage - Choose Private or Shared

Sort By options are Amount, Bank Reference, Customer Reference, Date, and Transaction Type.

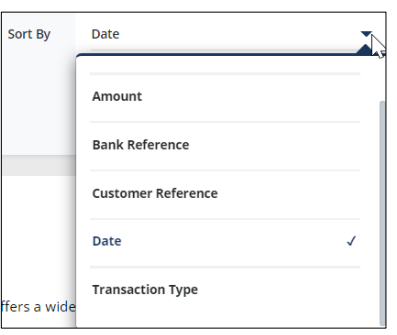

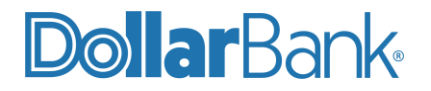

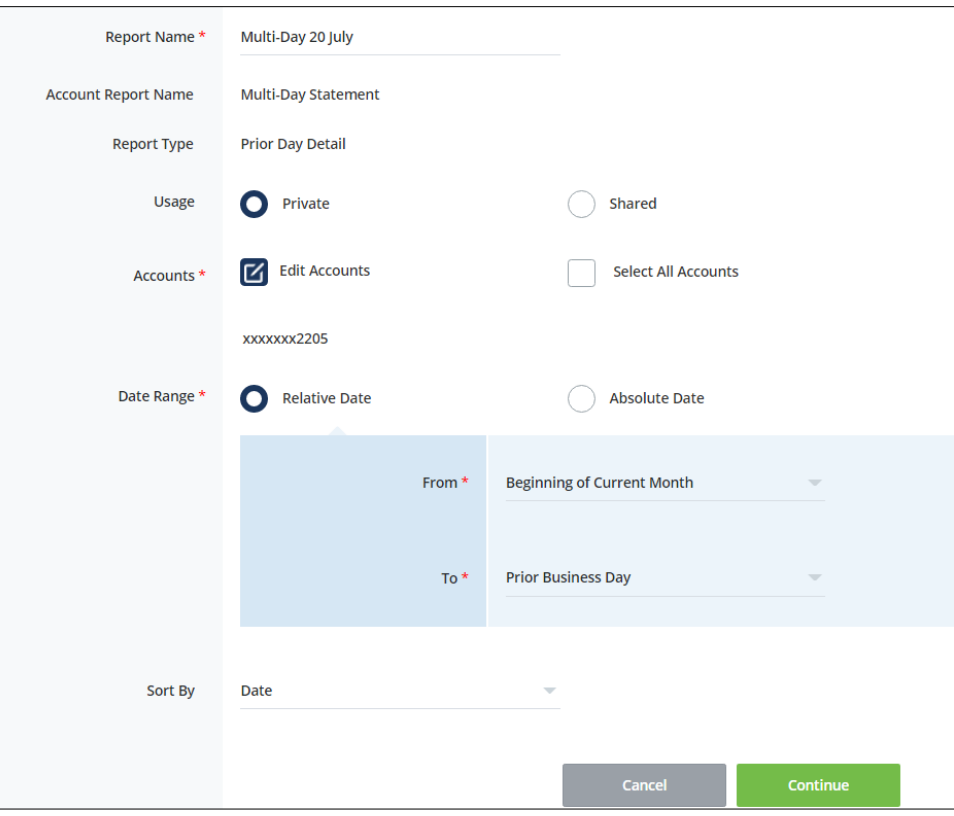

Click Continue.

**NOTE:** Shared usage would be available to any user with access to the accounts selected for the report. On shared reports, any user can edit the customization of the report, altering the report results, without any other user's knowledge.

**Step 5**: Review the details of the Custom Account Report.

- Click Edit if changes are needed.
- Click Save to only save the report.
- Click View to only view the details without saving.
- Click Save and View to save the customized report and view the details.

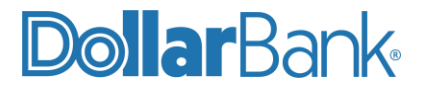

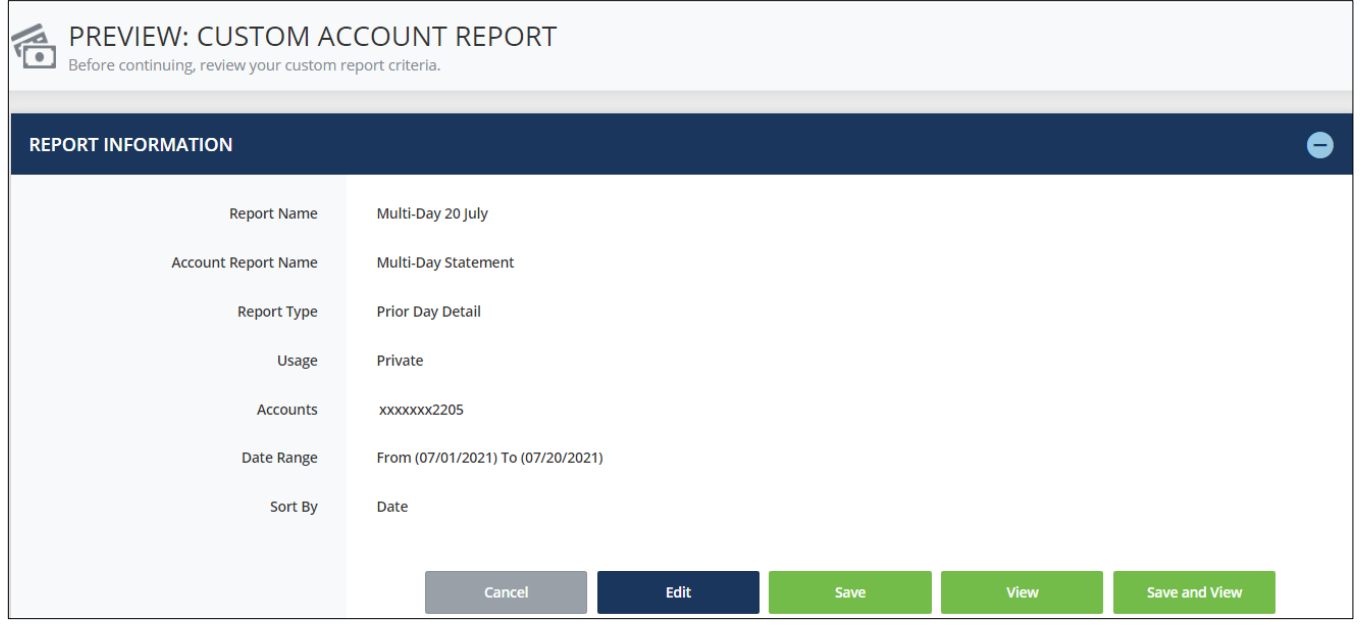

The Successful Submit message will appear.

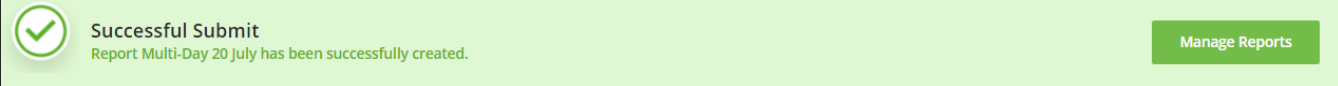

**Step 6:** The report will appear in a report viewer window. Options for working with the report include, click Download or Print.

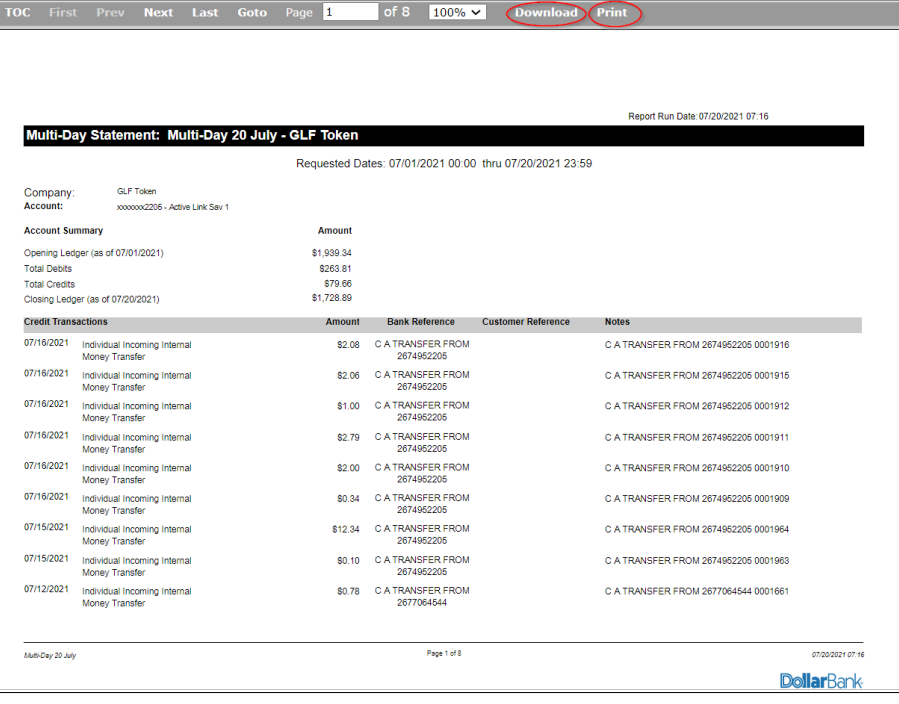

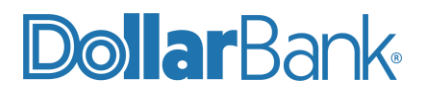

### <span id="page-9-0"></span>**Task 3: Edit a Customized Report**

**Step 1:** Under Reports, select Account Reports.

**Step 2:** Under the Custom tab, click Edit (yellow icon).

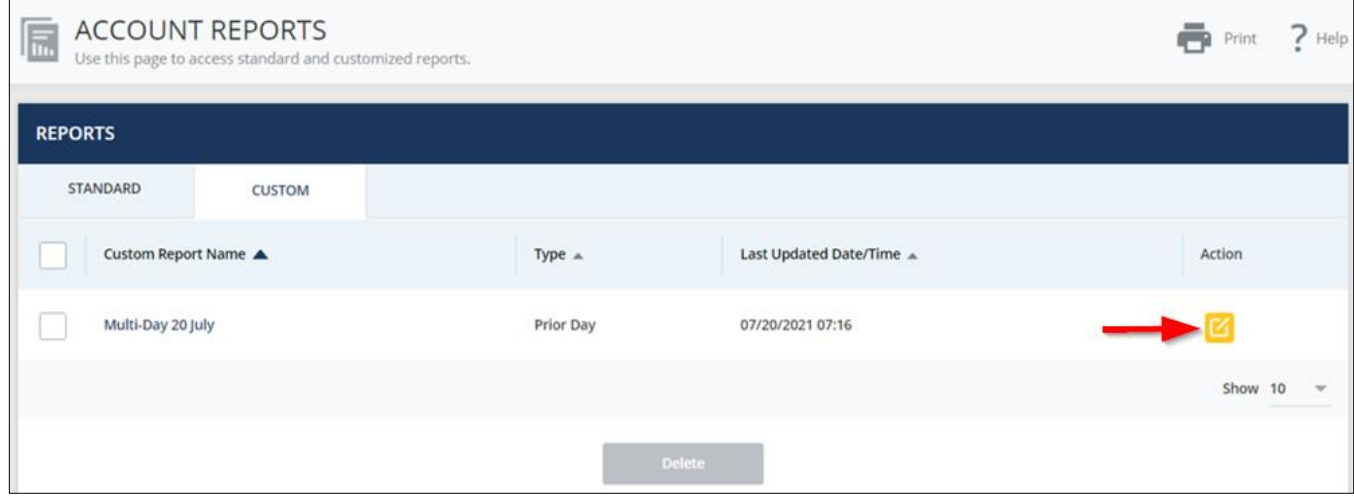

**Step 3: Edit the fields on the report, click Continue.** 

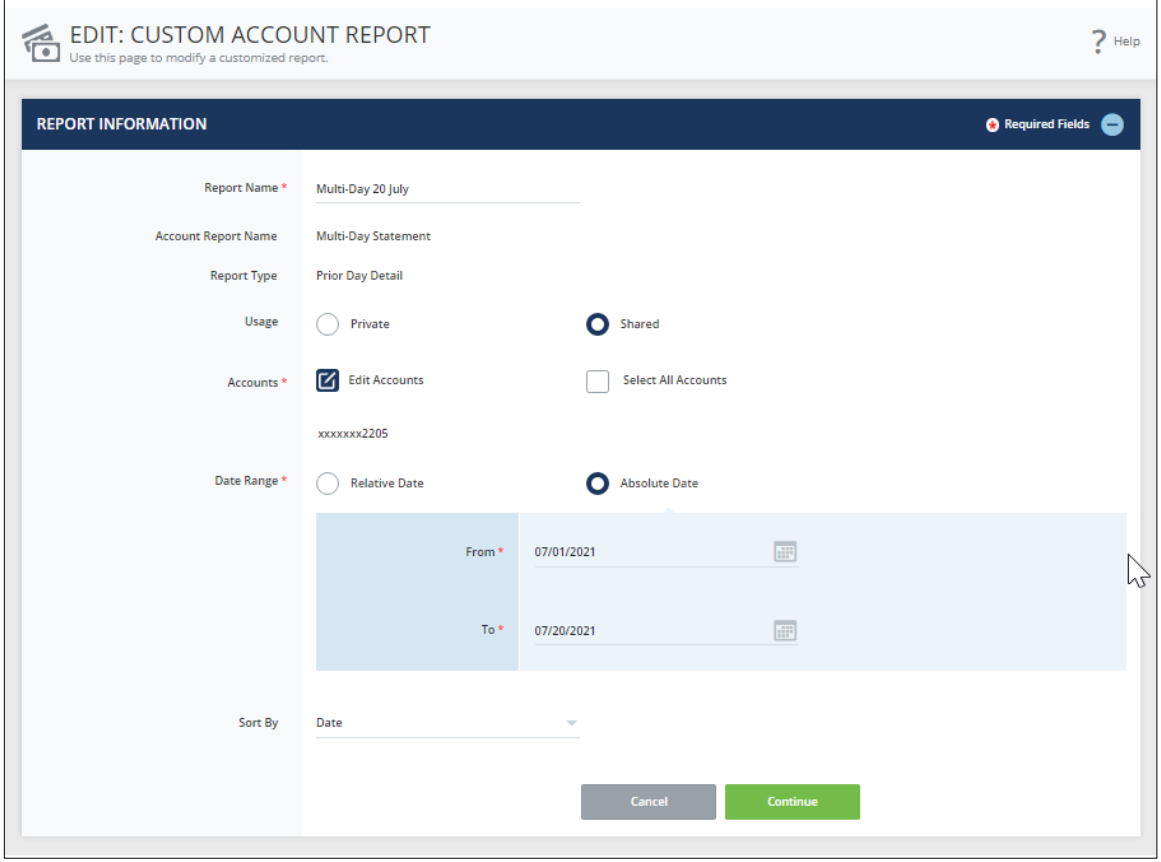

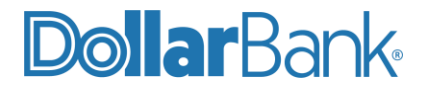

#### **Step 4: Review the customized information.**

To save the Custom Report, click Save or Save and View.

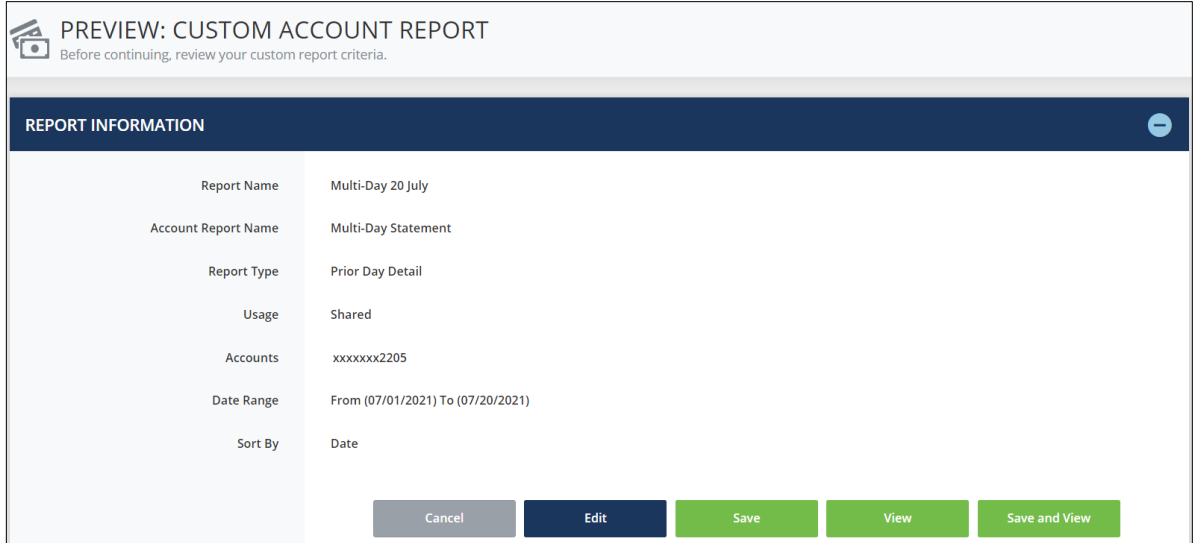

#### The Successful Submit message will appear.

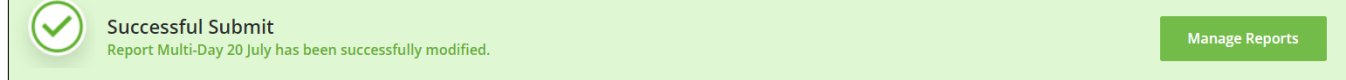

#### <span id="page-10-0"></span>**Task 4: Delete a Customized Report**

**Step 1: Under Reports, select Account Reports.** 

**NOTE:** You cannot delete a Standard Report. You can only delete a Customized Report.

**Step 2:** Under Custom tab, select the report name you wish to delete. Click Delete.

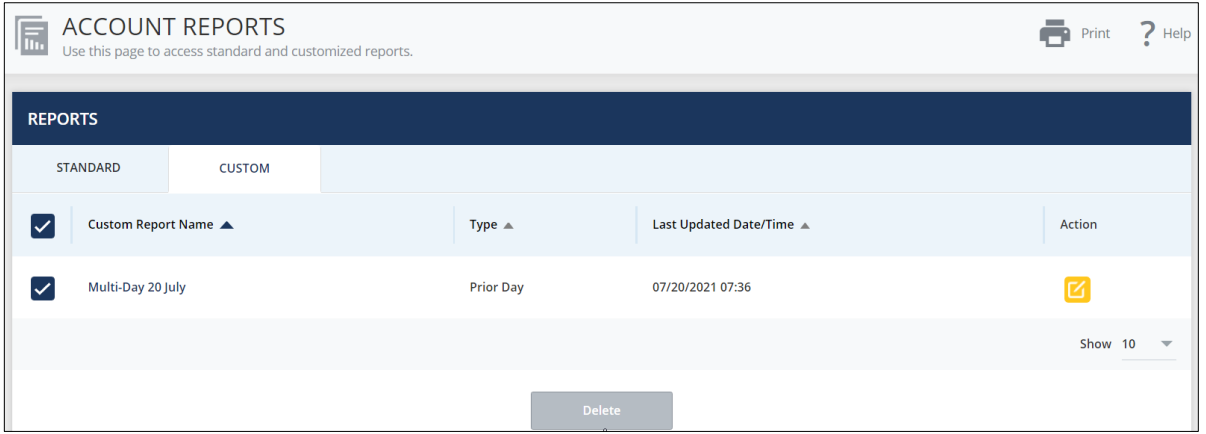

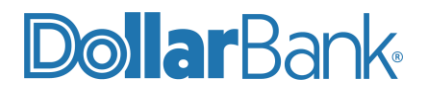

**Step 3:** On the Delete Reports screen, review the selected reports. Click Delete to confirm deletion.

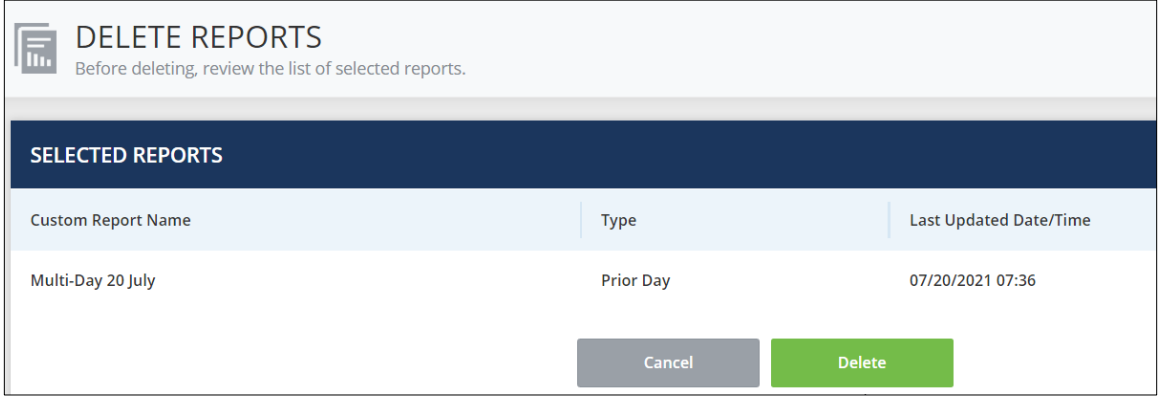

#### <span id="page-11-0"></span>**Task 5: My Reports**

The My Reports page provides a place to manage a list of favorite Standard and/or Custom Reports. To add reports to the My Reports list, follow the steps below.

**Step 1.** Click Reports, select My Reports.

**Step 2.** To add reports to the list, click the Edit Settings(gear icon).

**Step 3.** Select from either the Custom or Standard tab. Next select the category of reports you want to view.

**Step 4.** Select the check box to add the report to your My Reports List.

**Step 5.** When you are satisfied with your selections, click Done.

### <span id="page-11-1"></span>Export Profiles

This section describes how to build an Export Profile, which is used to export account data. The Profiles you build will be saved for later use.

**NOTE:** Export Profiles are best built using Prior Day transactions. Current Day transactions can be used but are not recommended. Current Day Export Profiles only include transactions up to the time the file is built.

#### <span id="page-11-2"></span>**Task 6: Create an Export Profile**

**Step 1.** Select Accounts and under Account & Research Tools, select Export Profiles.

Manage Export Profiles allows you to:

- Export data based on an existing Profile.
- Edit an existing profile.
- Delete an existing profile.

### DollarBank<sub>®</sub>

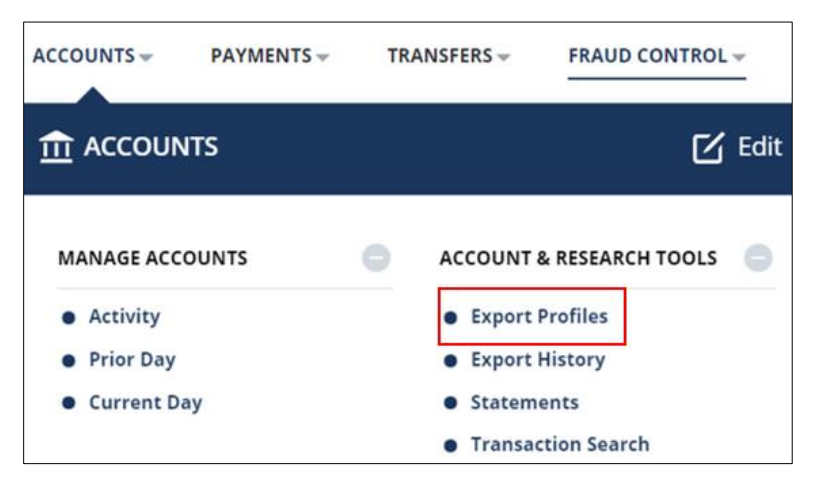

**Step 2.** Manage Export Profiles, a new Profile can be created. Any Profiles already created will appear here.

To create a new Profile, click Create Profile.

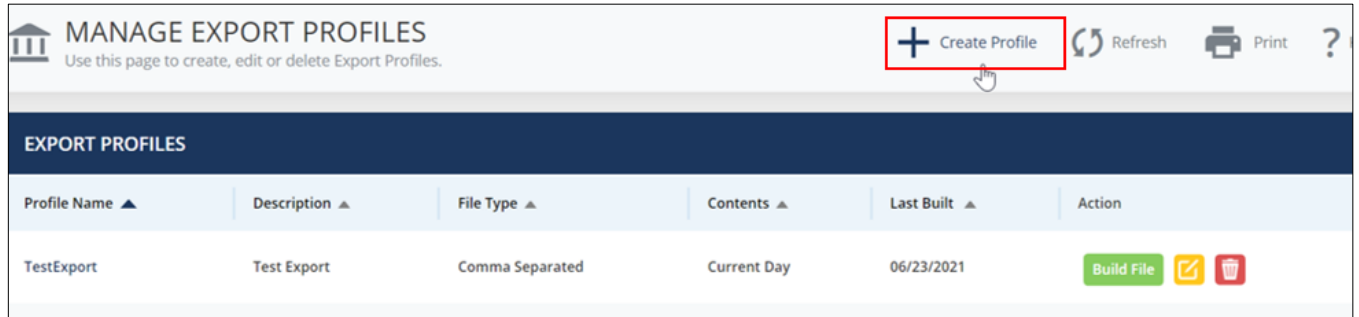

**Step 3.** Give the Profile a Description and Profile Name. Then, choose a File Type.

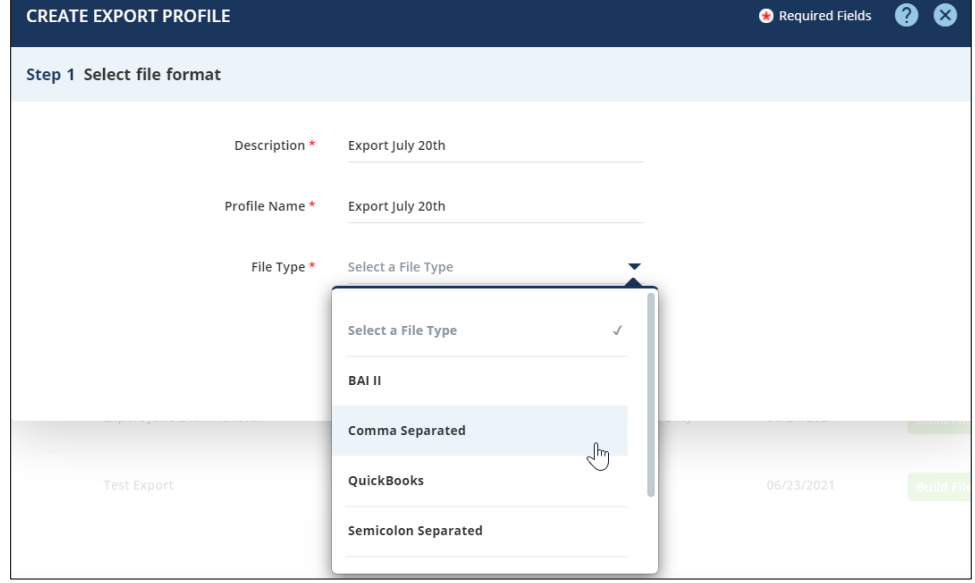

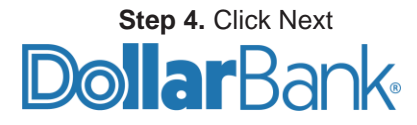

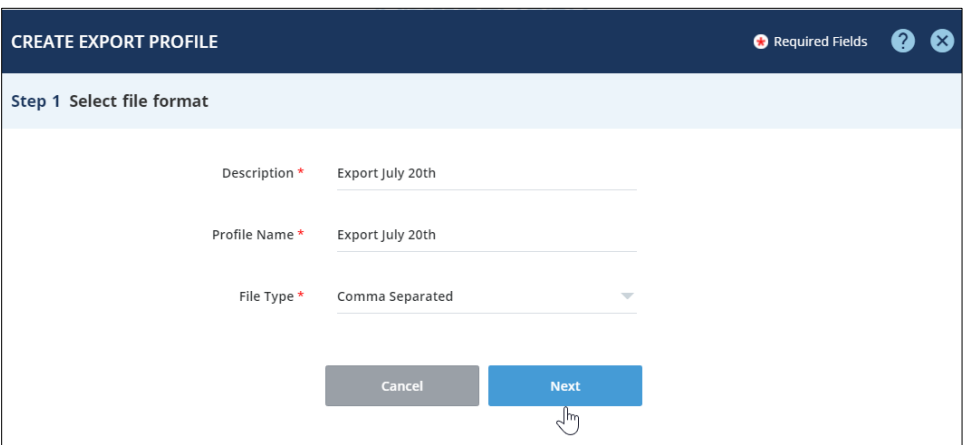

**Step 5.** Select the Contents, Accounts and Date Range for the Profile.

**Contents:** Select from one of the available options.

- **Current Day-** Profile created based on detail and/or summary codes for only the current day that the file is built. The option is there to include summary code data for the current day; however, Dollar Bank does not provide summary code for current day transactions.
- **Current Day Detail Only-** Profile created based on BAI Transaction Codes for only the current day that the file is built. BAI Transaction Codes are the individual transactions posting to the bank account – no balance information will be available. If you want your Profile to include all account activity, select all transaction codes on the next screen. If you want your Profile to include a specific transaction(s), select the applicable transaction code(s) on the next screen.
- **Current Day Summary Only** Do not select this option. No data is available for this selection.
- **Prior Day-** Profile created based on detail and/or summary codes for any time-period beginning with the prior day up to and including 18 months back.
- **Prior Day Detail Only-** Profile created based on BAI Transaction Codes for any time-period beginning with the prior day up to and including 18 months back. BAI Transaction Codes are the individual transactions hitting the bank account – no balance information will be available.

If you want your Profile to include all account activity, select all transaction codes on the next screen. If you want your Profile to include a specific transaction(s), select the applicable transaction code(s) on the next screen.

**Prior Day Summary Only-** Profile created based on BAI Summary Code.

BAI Summary Codes include balance information and totals of various transaction codes, i.e., Total Checks Paid, Total Debits, etc. for any time-period beginning with the prior day up to and including 18 months back.

**NOTE:** When building a Current Day Export File, a manual refresh of the balances and transactions should be done by clicking Refresh Data at the top right of the Manage Export Profiles screen. This will take you to Select Accounts for Real Time Update, where you can select the account(s) you'd like to Update Balances for and click Submit.

This manual refresh of balances and transactions ensures you are viewing the most recent information.

**Accounts:** Choose All Accounts or select specific accounts.

**Date Range:** Choose Absolute Date or Relative Date.

- **Absolute-** Prompts for an exact beginning and ending date.
- **Relative-** Lists the time periods to select from, i.e., Beginning of Prior Week to End of Current Week.

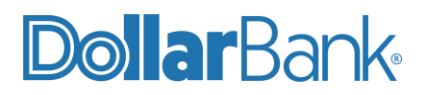

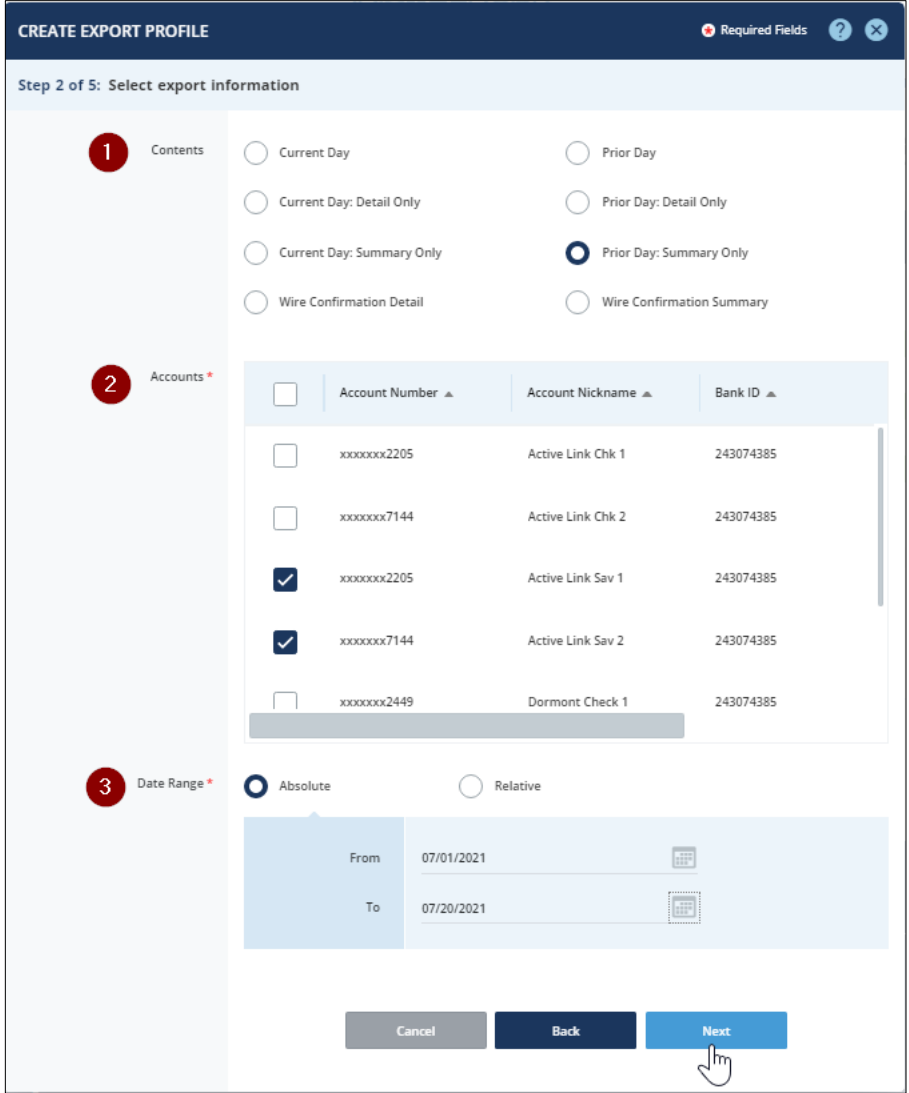

**Step 6**. When you are finished, click Next.

#### **Step 7. Data Selection:**

Depending on the File Type selected in Step 3, the next steps may vary. For this example, we are creating a Comma Separated File (CSV). Select which Columns you'd like to include. Then, choose Columns, Sort By and Sort Order if you prefer to change the default settings.

#### **Tips:**

- The most common Column selections are: Account Name/Number, Transaction Description, Debit/Credit Indicator, Value, and Ledger Date.
- Select Bank Reference to include the description displayed on the account activity screen.
- Select Reference Text to include ACH and/or wire transaction details.

Select columns and their sorting order on Create Export Profile screen.

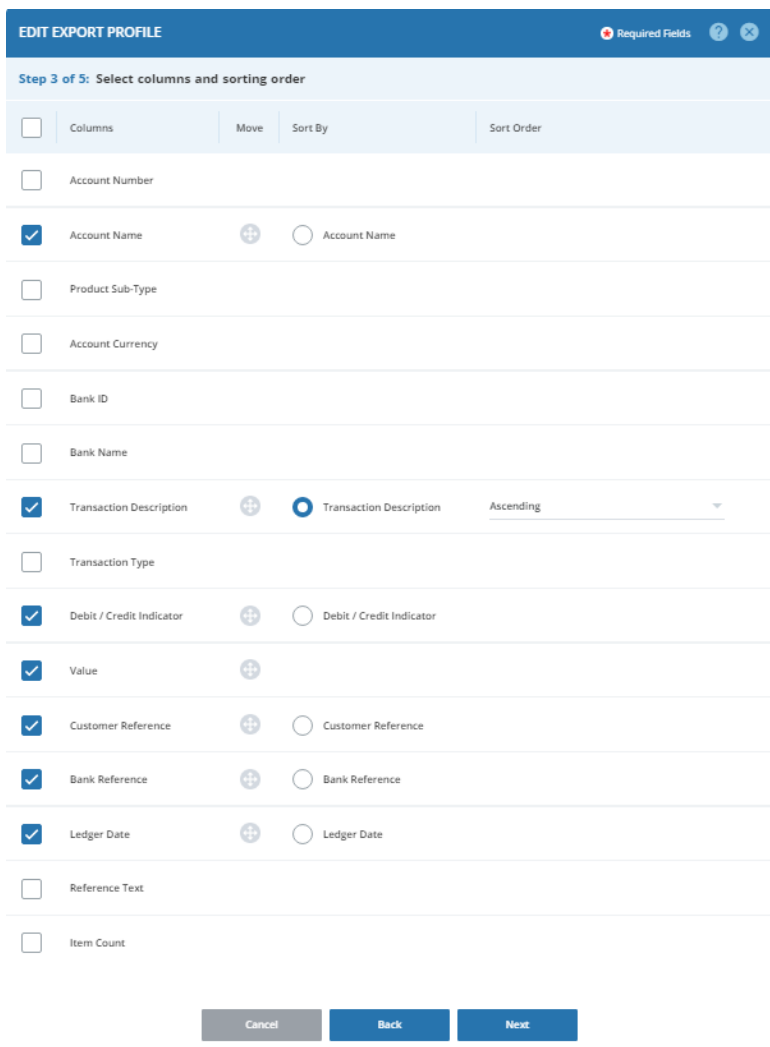

When you are finished selecting your Columns and sort order, click Next.

**Step 8.** Depending on your previously selected Contents, this screen may vary. The screen above demonstrates what a Prior Day: Summary Only contents selection will display.

Select transaction information, choose BAI Summary Codes.

**Summary Codes-** To select your desired Summary Codes from list, click

**NOTE**: Dollar Bank does not supply the data for every Summary Code on the list. Refer to the BAI Transaction Codes used by Dollar Bank on pages 24-25.

Select From List. Select Input Summary Codes or No Summary Codes if needed.

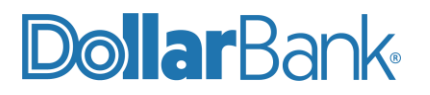

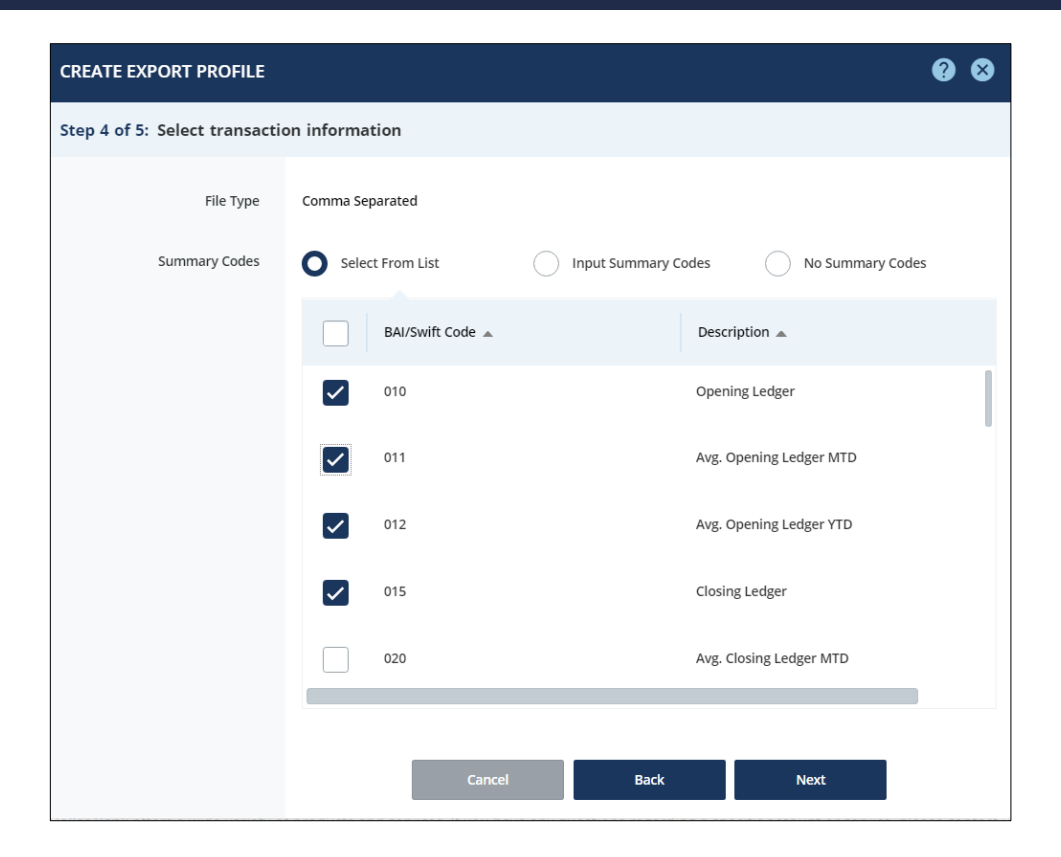

When you are finished, click Next.

**Step 9.** Review the details of your Export Profile.

If information is correct, click Submit Profile.

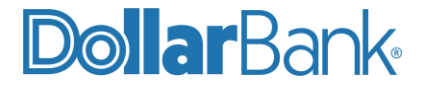

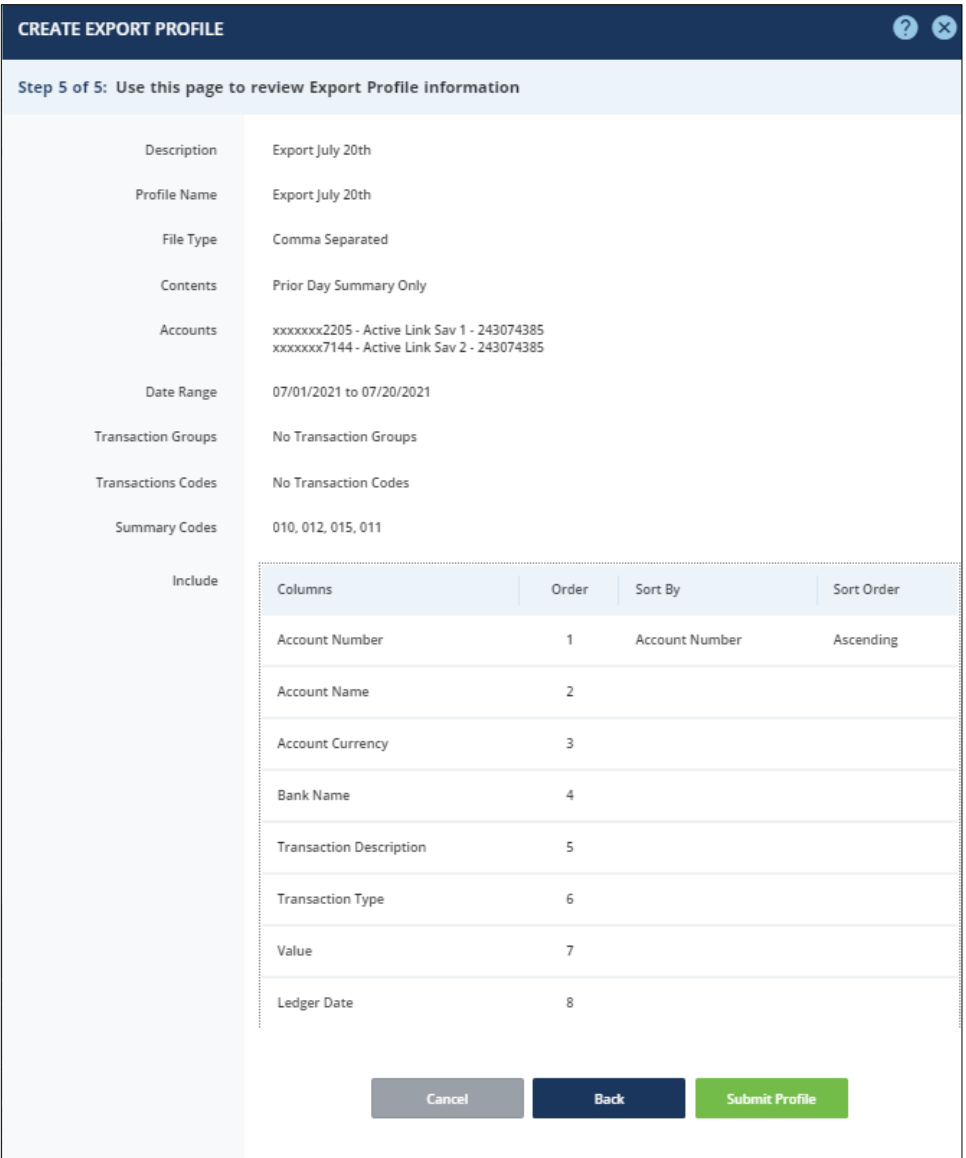

**Step 10**. Click on Manage Profiles.

You will be presented with the Manage Export Profiles screen, where the Export Profiles are listed.

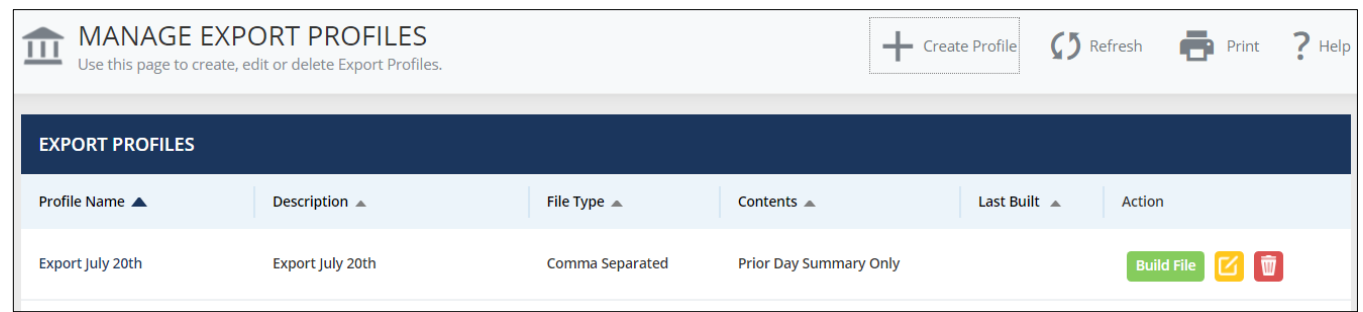

#### <span id="page-19-0"></span>**Task 7: Build an Export File**

**Step 1.** Navigate to Export Profiles. Click Build File option associated with the Profile Name you want to export.

|                        | MANAGE EXPORT PROFILES<br>Use this page to create, edit or delete Export Profiles. |                       |                               | $\leftarrow$ Create Profile $\leftarrow$ Refresh $\leftarrow$ Print |        |                        | $\overline{\mathbf{7}}$ Help |
|------------------------|------------------------------------------------------------------------------------|-----------------------|-------------------------------|---------------------------------------------------------------------|--------|------------------------|------------------------------|
| <b>EXPORT PROFILES</b> |                                                                                    |                       |                               |                                                                     |        |                        |                              |
| <b>Profile Name A</b>  | Description $\triangle$                                                            | File Type $\triangle$ | Contents $\sim$               | Last Built                                                          | Action |                        |                              |
| Export July 20th       | Export July 20th                                                                   | Comma Separated       | <b>Prior Day Summary Only</b> |                                                                     |        | Build File   [ 了   前 ] |                              |

**Step 2**. Building a file will take you to Export History List. This screen provides information about each executed report.

#### While the file is being built, the Status will be In Progress.

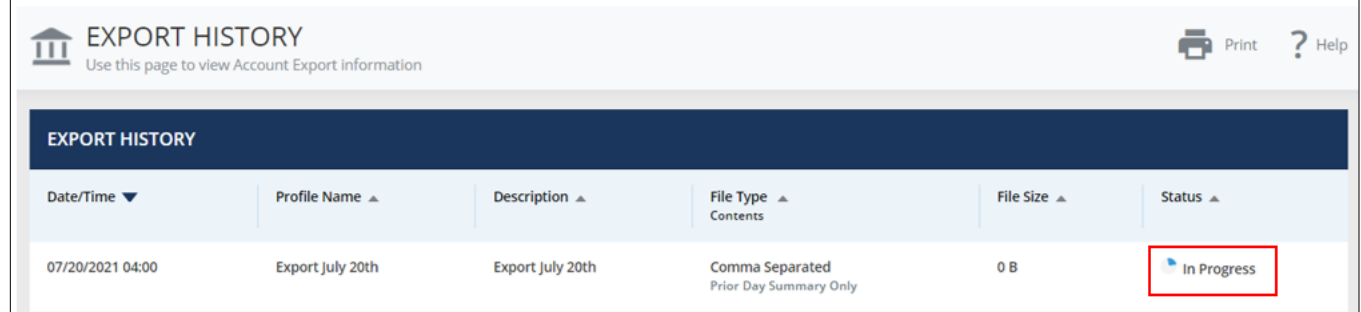

Once the file has successfully been built, the Status will change to Completed.

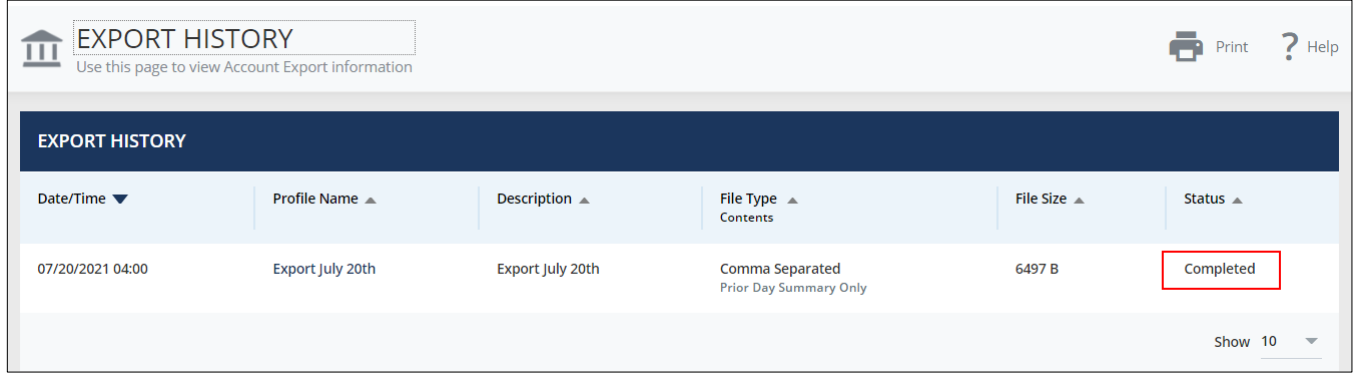

**Step 3:** After your file is built, click on the Profile Name to Open or Save the file. The file will be downloaded to view.

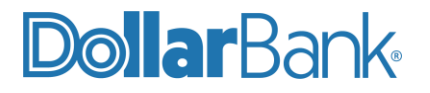

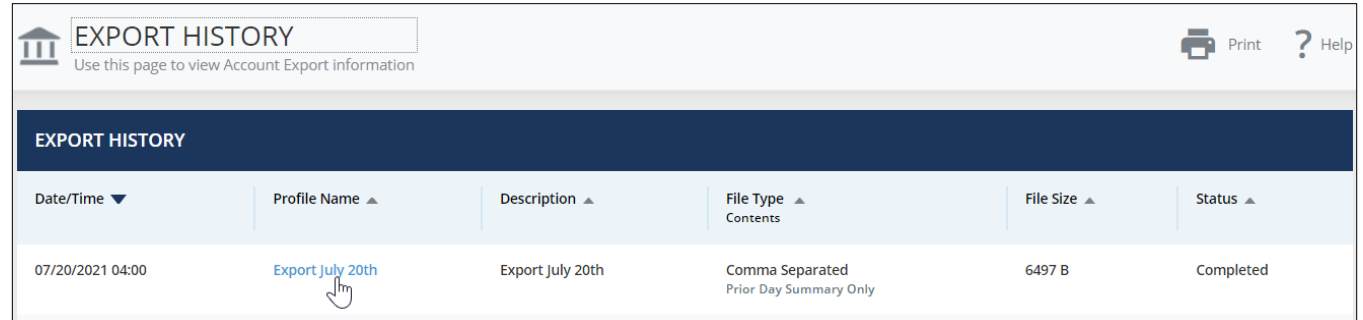

### <span id="page-20-0"></span>Export History

### <span id="page-20-1"></span>**Task 8: View Export History**

**Step 1.** Click Accounts under Account & Research Tools, select Export History.

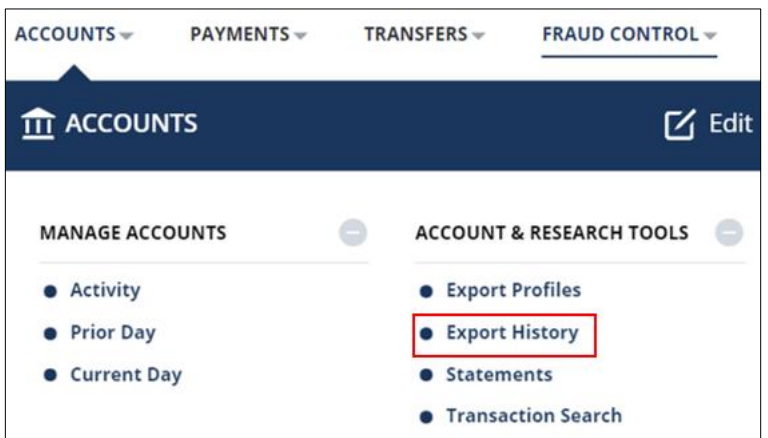

Use this screen to view accounts export history.

The columns on the Export History screen are explained below.

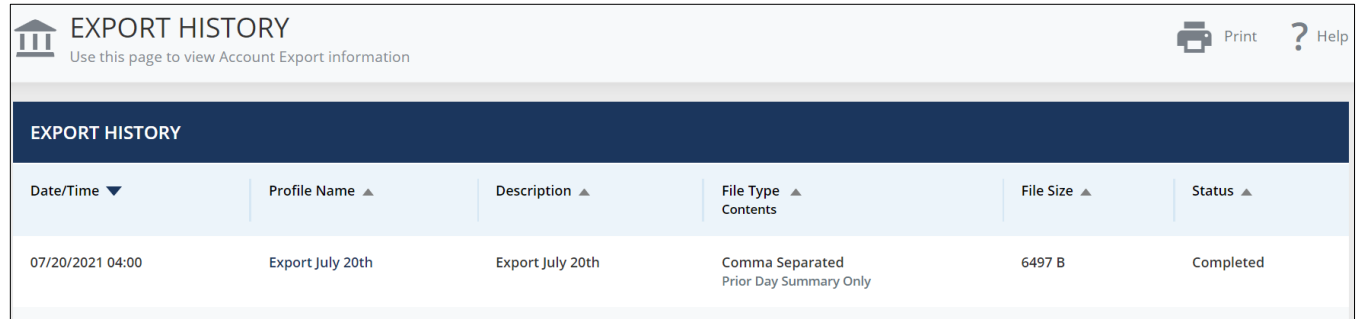

**Date/Time:** Date and time the export was executed (or if it failed, was attempted.)

**Profile Name:** The File Name provided during the creation of your Export Profile. If the export is complete, the File Name is a link. Click the link to download (Open or Save) the exported data.

**Description:** A short description of the export file, as provided during the creation of your Export Profile.

**File Type:** The File Format selected during the creation of your Export Profile.

**Contents:** The type of information in the file.

- Current Day: The report includes data from the day the file was built.
- Prior Day: The report may include data anywhere from the prior business day of the day the file was built to 18 months back.

**File Size:** Final size of the file in bytes.

**Status:** Status of the export execution. Statuses include:

- Completed
- Failed
- Pending
- In Progress

### <span id="page-21-0"></span>Account Activity

#### <span id="page-21-1"></span>**Task 9: Account Activity Export**

Export icon on Account Activity page allows you to export transaction information for the selected account's search results to a desired file format.

**NOTE:** There is a limit to the number of transactions that can be downloaded. If the total number of transactions exceeds the limit, the file will only include transactions up to the limit.

**Step 1: Under Accounts menu, click Activity in Manage Accounts section.** 

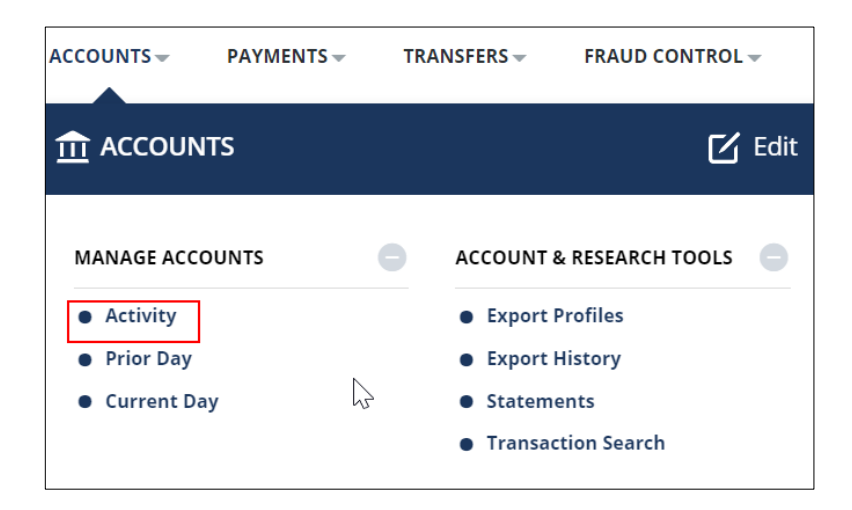

**Step 2:** The account activity screen defaults to display the last 45 days of activity. To include transactions outside of the 45-day window, edit the date criteria prior to clicking on the Export icon.

**Step 3:** Click Export, select Default. Select the file format to export from; BAI II, Comma Separated, Quickbooks, Semicolon Separated, Tab Separated.

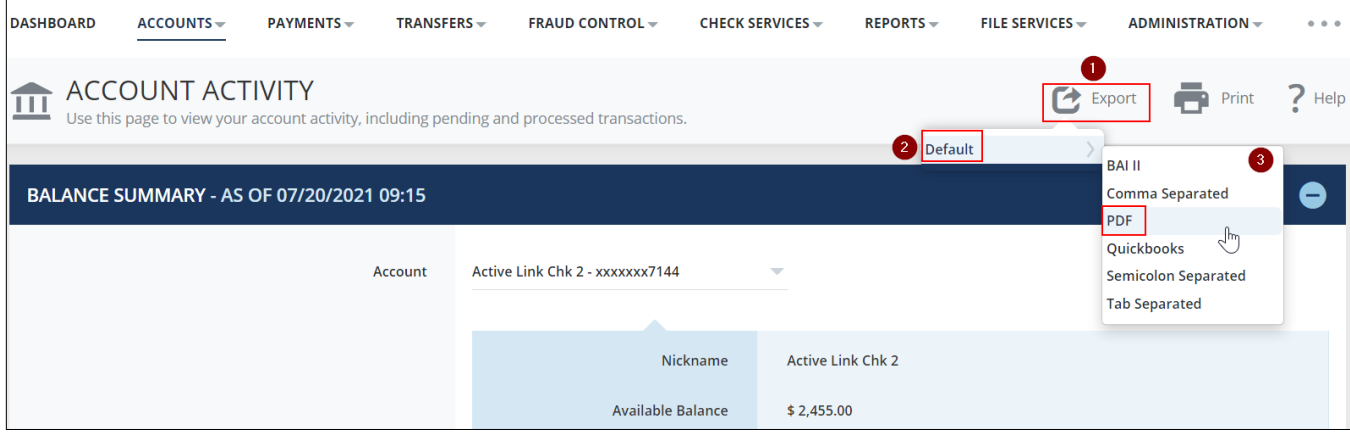

**Step 4.** File will be downloaded. Double click to Open/ Save the file.

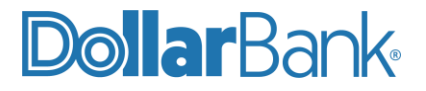

### <span id="page-23-0"></span>BAI Transaction Codes used by Dollar Bank

There are many BAI codes available to choose from. Currently, Dollar Bank does not utilize all of them. The codes listed below are used by Dollar Bank.

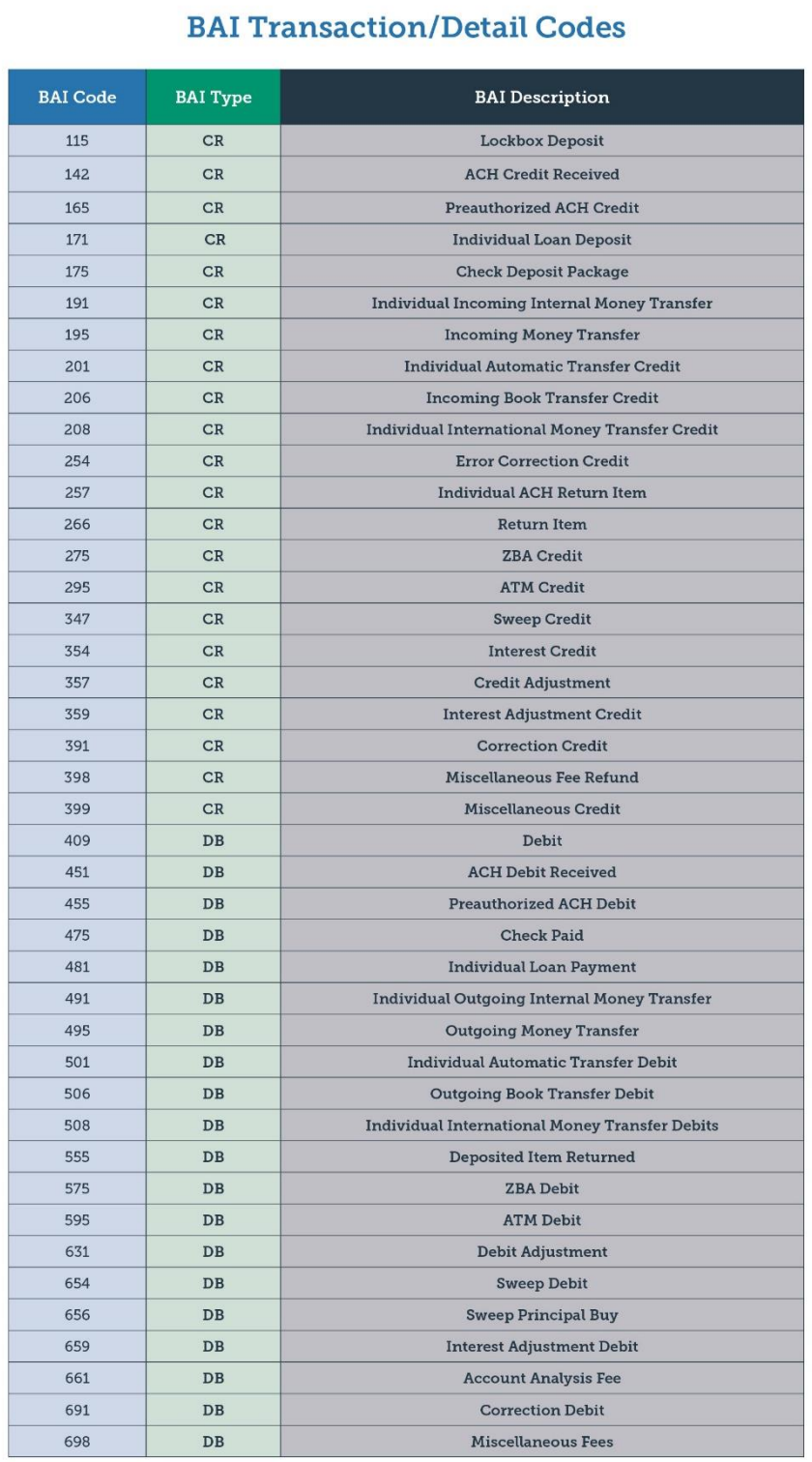

### **BAI Status & Summary Codes**

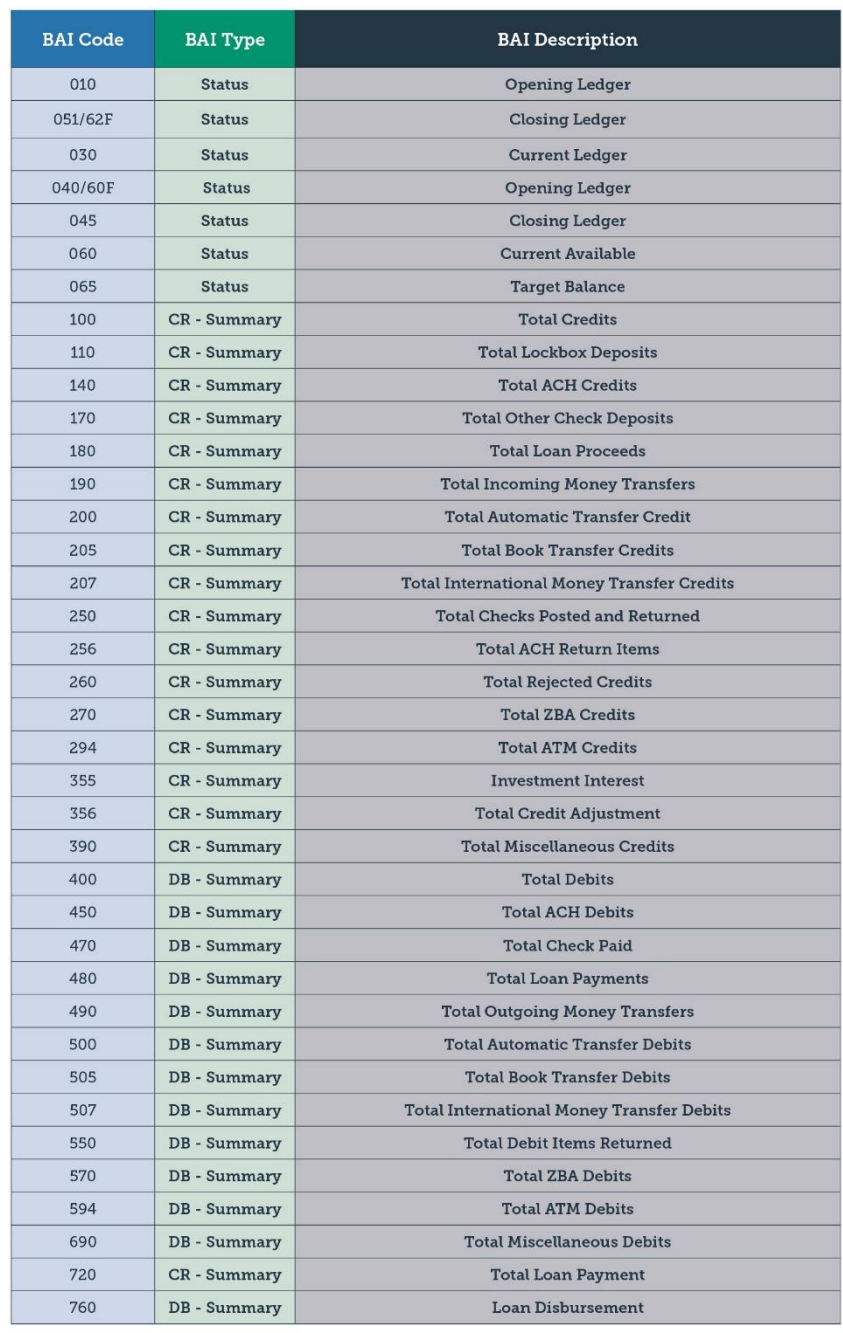

# **DollarBank**

### **Treasury Management**

1-855-282-3888 Dollar.Bank/BusinessOnline